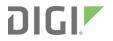

# Digi CM and Passport

Troubleshooting Guide

### **Revision history**-90002380

| Revision | Date         | Description                                    |
|----------|--------------|------------------------------------------------|
| A        | June 2016    | Initial release.                               |
| В        | January 2020 | Updated and edited for unique password change. |

#### Trademarks and copyright

Digi, Digi International, and the Digi logo are trademarks or registered trademarks in the United States and other countries worldwide. All other trademarks mentioned in this document are the property of their respective owners.

© 2019 Digi International Inc. All rights reserved.

#### Disclaimers

Information in this document is subject to change without notice and does not represent a commitment on the part of Digi International. Digi provides this document "as is," without warranty of any kind, expressed or implied, including, but not limited to, the implied warranties of fitness or merchantability for a particular purpose. Digi may make improvements and/or changes in this manual or in the product(s) and/or the program(s) described in this manual at any time.

#### Warranty

To view product warranty information, go to the following website: www.digi.com/howtobuy/terms

#### Send comments

**Documentation feedback**: To provide feedback on this document, send your comments to techcomm@digi.com.

#### **Customer support**

**Digi Technical Support**: Digi offers multiple technical support plans and service packages to help our customers get the most out of their Digi product. For information on Technical Support plans and pricing, contact us at +1 952.912.3444 or visit us at www.digi.com/support.

# Contents

## Introduction to Digi CM and Passport Troubleshooting Guide

| Log | in to the web interface on the device | <br>; |
|-----|---------------------------------------|-------|
| -05 | in to the web interface on the device | <br>1 |

#### Failure to Boot (Corruption)

| Device fails to boot and the READY LED is not illuminated |
|-----------------------------------------------------------|
| Configuration data destroyed or corrupt7                  |

#### Network communication issues

| No network connectivity |  | 9 |
|-------------------------|--|---|
|-------------------------|--|---|

#### Serial port communication issues

| Cable pinouts for connecting to Cisco/Sun RJ45 console ports  | 13 |
|---------------------------------------------------------------|----|
| Cable pinouts for connecting DB9 and DB25 consoles and modems |    |
| DB-9 female console (DTE device) adapter                      |    |
| DB-25 female console (DTE device) adapter                     |    |
| DB-9 male console (DCE device) adapter                        |    |
| DB-25 male console (DCE device) adapter                       |    |
| Kill serial port connection                                   |    |
| Reset a serial port                                           |    |
| Reset a Digi CM serial port                                   |    |
| Reset a Digi Passport serial port                             |    |
| Serial loopback testing                                       |    |
|                                                               |    |

#### Java Support

| Chrome                                           |    |
|--------------------------------------------------|----|
| Internet Explorer or Firefox and security errors | 22 |

#### Inactivity timeouts

| Web server inactivity timeout                                  | . 23 |
|----------------------------------------------------------------|------|
| Serial port inactivity timeout                                 |      |
| Port Access menu inactivity timeout                            |      |
| CLI Configuration Menu inactivity timeout (Digi Passport ONLY) |      |
|                                                                |      |

# Authentication configuration

| Web server authentication         |
|-----------------------------------|
|                                   |
| Direct serial port authentication |
| Command Line (CLI) authentication |

## Security scan vulnerabilities

Digi CM change and feature requests

# Introduction to Digi CM and Passport Troubleshooting Guide

This guide contains troubleshooting information for common problems, and applies to the following models:

- Digi CM (all models)
- Digi Passport (all models)

#### Log in to the web interface on the device

You can use the web interface to configure the firmware on the device. You are required to log in to the web interface each time you access the interface.

- 1. Run the Device Discovery Utility or DPA utility.
- 2. Select the device from the device list.
- 3. Click **Open web interface**. A log in screen displays.
- 4. Enter the user name and password.
  - User name: The default user name is root.
  - Password: The unique, default password is printed on the device label. If a password is not printed on the label, the password is dbps. If neither password works, the password may have been updated. Contact your system administrator.
- 5. Click Sign in.

# Failure to Boot (Corruption)

## Device fails to boot and the READY LED is not illuminated

#### Reset device to factory default

The Digi CM and Passport units can be reset to factory defaults by pressing and holding the hardware factory reset button until the Ready LED on the front panel goes out.

Digi CM factory reset button:

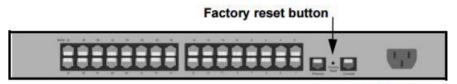

Digi CM 32 shown

Digi Passport factory reset button:

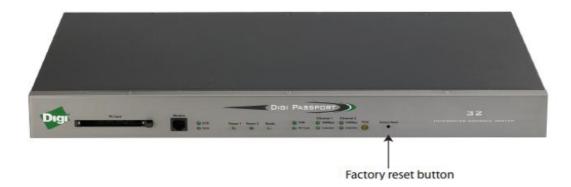

#### Follow recovery procedure

If the Digi CM or Passport units still fail to boot up, perform the recovery procedure.

 Connect the console port on the rear panel of the Digi unit to a serial port on a workstation. Use an Ethernet cable with a DB-9 adapter (one is shipped with the product and labeled as console).

- 2. Set up a terminal emulation program such as HyperTerminal or PuTTY. Use the following port parameters:
  - baud = 9600
  - data bits = 8
  - parity = none
  - stop bits = 1
  - flow control = none
- 3. Reboot or power on the Digi unit.
- 4. Press the **ESC** key within three seconds of applying power to the device. The bios menu appears.

Press <ESC> key to enter the bios menu : 0 Welcome to Bios Configuration page Select menu 1. RTC configuration 2. Hardware test 3. Firmware upgrade 4. Exit and boot from flash 5. Exit and boot from flash in emergency mode 6. Exit and reboot <ESC> Back, <ENTER> Refresh

- 5. Press 3: Firmware upgrade. The Firmware Upgrade menu appears.
- 6. Enter the information for the first menu items:
  - Protocol: The choices are BOOTP or TFTP
  - IP address assigned: Enter the IP address of the Digi unit
  - Server IP address: The IP address of the BOOTP or TFTP server
  - Firmware File Name: The filename for the firmware

Note Press the ESC key to back up to earlier menu screens.

- 7. Choose Start firmware upgrade. The firmware upgrade will take several minutes to process.
- 8. When the upgrade process is complete, press **ESC** to return to the main menu.
- 9. Choose Exit and boot from flash.

If this procedure fails to recover the unit, pursue an RMA.

#### Configuration data destroyed or corrupt

If the configuration data is destroyed or corrupted, the Digi console server automatically restores a corrupted configuration file system to the factory default settings. However, if the Digi unit fails to boot in spite of being reset to the factory default settings, the firmware can be restored by using the Boot Loader program. To restore the Digi unit to the factory default configuration settings, you will need to use a TFTP or BOOTP server to download the firmware from.

To use the Boot Loader program to flash new firmware, do the following:

- 1. Connect the console port on the rear panel of the Digi unit to a serial port on a workstation. Use an Ethernet cable with a DB-9 adapter.
- 2. Set up a terminal emulation program such as HyperTerminal or PuTTY. Use the following port parameters:
  - baud = 9600
  - data bits = 8
  - parity = none
  - stop bits = 1
  - flow control = none
- 3. Reboot or power on the Digi unit.
- 4. Press the **ESC** key within three seconds of applying power to the device. The bios menu appears.

Press <ESC> key to enter the bios menu : 0

```
Welcome to Bios Configuration page
Select menu
1. RTC configuration
2. Hardware test
3. Firmware upgrade
4. Exit and boot from flash
5. Exit and boot from flash in emergency mode
6. Exit and reboot
<ESC> Back, <ENTER> Refresh
```

- 5. Press 3: Firmware upgrade. The Firmware Upgrade menu appears.
- 6. Enter the information for the first menu items:
  - Protocol: The choices are BOOTP or TFTP
  - IP address assigned: Enter the IP address of the Digi unit
  - Server IP address: The IP address of the BOOTP or TFTP server
  - Firmware File Name: The filename for the firmware

Note Press the ESC key to back up to earlier menu screens.

- 7. Choose Start firmware upgrade. The firmware upgrade will take several minutes to process.
- 8. When the upgrade process is complete, press **ESC** to return to the main menu.
- 9. Choose Exit and boot from flash.

If this procedure fails to recover the unit, pursue an RMA.

# **Network communication issues**

### No network connectivity

Perform this troubleshooting process if the unit is not reachable on the network.

1. Check the LED activity for the Ethernet port. There should be a solid green for the 100Mbps LED and flashing green for the Link/Act LED.

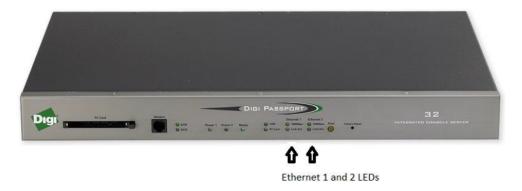

2. Make sure you are not behind a firewall or running any third party firewall software on your PC.

3. Ping the IP address: ping <ip address>

Where the <ip address> represents the IP address assigned to the unit. If pinging the device is unsuccessful, access the unit directly from the console port to confirm the network settings.

- a. Set up a terminal emulation program, such as HyperTerminal, using the following port parameters to the console port:
  - baud = 9600
  - data bits = 8
  - parity = none
  - stop bits = 1
  - flow control = none
- b. Log in to the web interface on the device.
- c. At the prompt, type: configmenu
- d. In the **Configuration** menu, select menu item **1:** Network configuration.
- e. Select menu item **1: IP configuration**.
- f. Configure the network settings as appropriate for the local network.

```
Select menu
1. IP configuration
2. SNMP configuration
3. Dynamic DNS configuration
4. SMTP configuration
5. IP filtering
6. SYSLOG server configuration
7. NFS server configuration
8. Web server configuration
9. Ethernet configuration
a. TCP service configuration
<ESC> Back, <ENTER> Refresh
 ----> 1
Network configuration --> IP configuration
Select menu
1. IP mode : static IP
2. IP address : 192.168.0.5
3. Subnet mask : 255.255.255.0
4. Default gateway : 192.168.0.1
5. Use Manual DNS : Enable
6. Primary DNS : 192.168.0.1
7. Secondary DNS : 8.8.8.8
8. Enable/Dísable Secondary IP : Disable
 <ESC> Back, <ENTER> Refresh
  ---->
```

g. Save and apply the settings from the main menu.

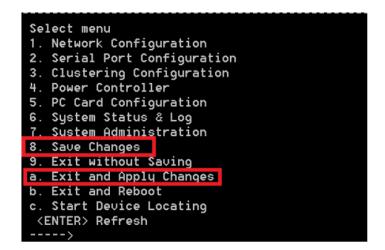

h. If it is still not possible to ping the unit, please refer to the factory reset procedure.

# Serial port communication issues

| Cable pinouts for connecting to Cisco/Sun RJ45 console ports  | 13 |
|---------------------------------------------------------------|----|
| Cable pinouts for connecting DB9 and DB25 consoles and modems | 13 |
| Kill serial port connection                                   |    |
| Reset a serial port                                           |    |
| Serial loopback testing                                       |    |
|                                                               |    |

## Cable pinouts for connecting to Cisco/Sun RJ45 console ports

The RJ-45 8-pin configuration matches all SUN and Cisco RJ-45 console port configurations, enabling straight through CAT 5 cabling without pinout concerns.

| Signal  | Passport Pin | Cisco Pin | Signal |
|---------|--------------|-----------|--------|
| CTS     | 1            | 1         | RTS    |
| DSR     | 2            | 2         | DTR    |
| RXD     | 3            | 3         | TXD    |
| GND     | 4            | 4         | GND    |
| GND/DCD | 5            | 5         | GND    |
| TXD     | 6            | 6         | RXD    |
| DTR     | 7            | 7         | DSR    |
| RTS     | 8            | 8         | CTS    |

# Cable pinouts for connecting DB9 and DB25 consoles and modems

The diagrams below show commonly used cabling pinouts for connecting to DB9 and DB25 style console ports and modems. Data Terminal Equipment (DTE) devices typically require cross-over or null-modem cabling pinouts where the Transmit pins are wired to Receive pins and vice versa. Common examples of DTE devices are PCs, dumb terminals and printers. Data Communication Equipment (DCE) devices use straight through cabling . Common examples of DCE devices are modems and UPS equipment.

#### DB-9 female console (DTE device) adapter

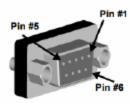

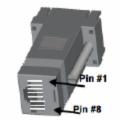

Digi 8-pack reorder PN 76000671

| RJ-45 | Signal | DB-9F | Signal |
|-------|--------|-------|--------|
| 1     | CTS    | 7     | RTS    |
| 2     | DSR    | 4     | DTS    |

| RJ-45 | Signal | DB-9F | Signal |
|-------|--------|-------|--------|
| 5     | DCD    | 3     | TxD    |
| 3     | RxD    | 5     | GND    |
| 4     | GND    | 2     | RxD    |
| 6     | TxD    | 1     | DCD    |
| 7     | DTR    | 6     | DSR    |
| 8     | RTS    | 8     | CTS    |

## DB-25 female console (DTE device) adapter

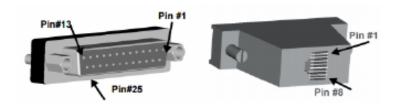

Digi 8-pack reorder PN 76000673

| RJ-45 | Signal |              | DB-9F | Signal |
|-------|--------|--------------|-------|--------|
| 1     | СТЅ    | Connected to | 4     | RTS    |
| 2     | DSR    | Connected to | 20    | DTS    |
| 5     | DCD    | Connected to | 2     | TxD    |
| 3     | RxD    | Connected to | 7     | GND    |
| 4     | GND    | Connected to | 3     | RxD    |
| 6     | TxD    | Connected to | 6     | DCD    |
| 7     | DTR    | Connected to | 8     | DSR    |
| 8     | RTS    | Connected to | 5     | CTS    |

# DB-9 male console (DCE device) adapter

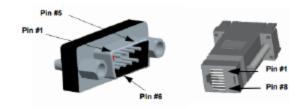

Digi 8-pack reorder PN 76000702

| RJ-45 | Signal | DB-9F | Signal |
|-------|--------|-------|--------|
| 1     | CTS    | 8     | CTS    |
| 2     | DSR    | 6     | DSR    |
| 3     | RxD    | 2     | RxD    |
| 4     | GND    | 5     | GND    |
| 5     | DCD    | 1     | DCD    |
| 6     | TxD    | 3     | TxD    |
| 7     | DTR    | 4     | DTR    |
| 8     | RTS    | 7     | RTS    |

#### DB-25 male console (DCE device) adapter

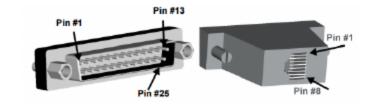

Digi 8-pack reorder PN 76000670

| RJ-45 | Signal |              | DB-9F | Signal |
|-------|--------|--------------|-------|--------|
| 1     | CTS    | Connected to | 5     | CTS    |
| 2     | DSR    | Connected to | 6     | DSR    |
| 5     | RxD    | Connected to | 3     | RxD    |
| 3     | GND    | Connected to | 7     | GND    |
| 4     | DCD    | Connected to | 8     | DCD    |
| 6     | TxD    | Connected to | 2     | TxD    |
| 7     | DTR    | Connected to | 20    | DTR    |
| 8     | RTS    | Connected to | 4     | RTS    |

## Kill serial port connection

In the event there is a stuck process on a port, killing the process may release the port for connection.

- 1. Log in to the web interface on the device
- 2. In the web interface, select **Serial port** > **Connection**.

3. Select the desired port.

#### Digi Passport

a. Click the desired port number. The Serial port users logged on list dialog appears.

#### Digi CM

- a. Click the desired port number.
- b. Click Port User Management. The Serial port users logged on list dialog appears.
- 4. Click the selection box in the box for the connection.
- 5. Click Kill.

#### Kill connection for Digi Passport

| Digi                                                                                                    | Digi Passport          | TM 48 Config  | uration and Management                                                                                                    |          |            |              | DISI PASSPORT |  |  |
|----------------------------------------------------------------------------------------------------|------------------------|---------------|----------------------------------------------------------------------------------------------------|----------|------------|--------------|---------------|--|--|
| of gri                                                                                                    |                        |               |                                                                                                    |          |            |              |               |  |  |
| User : root                                                                                                    | Serial port connect    |               |                                                                                                    |          |            |              |               |  |  |
| Network                                                                                                    | / serial / serial_conn | ect           |                                                                                                    |          |            |              |               |  |  |
|                                                                                                    | Peer: All peer         | Peer Al peers |                                                                                                    |          |            |              |               |  |  |
| Serial port<br>Configuration                                                                                                    | Slave name:            |               |                                                                                                    |          |            |              |               |  |  |
| Connection                                                                                                    | Port access menu co    | nection       |                                                                                                    |          |            |              |               |  |  |
| Clustering                                                                                                    | Port access menu       |               |                                                                                                    |          |            |              |               |  |  |
| Power controller                                                                                                    | Endvidual port conne   | ection        |                                                                                                    |          |            |              |               |  |  |
| Peripherals                                                                                                    | Status                 | Port#         | Title                                                                                                    | ಕರ       | User       | Comments     |               |  |  |
| Custom menu                                                                                                    |                        | 1             | Port Title #1                                                                                                    | 1        | root       | < Not used > |               |  |  |
| System status & log                                                                                                    |                        |               | T Serial Terminal Connection                                                                                                    |          |            |              |               |  |  |
| System administration                                                                                                    |                        |               | 3 View Port Log                                                                                                    |          |            |              |               |  |  |
| System statistics                                                                                                    |                        |               | 老 Port User Management                                                                                                    |          |            |              |               |  |  |
| Activate Passport Locator LED<br>Apply Changes<br>Enable Configuration Node<br>Relatal configurations<br>Login as a different user<br>Logint<br>Balloot |                        |               | Serial port users logged on list - Go.  192168.0113/portusers.asp?port-1  Serial port users logged on list - 1 : Purt 1  Terminal User ID  Turdo* rock  Rif Fabrad Dose | fille #1 | a naerred. |              |               |  |  |

#### Kill connection for Digi CM

|                                            | Serial port o | onnectio           | n                              |                   |                              |
|--------------------------------------------|---------------|--------------------|--------------------------------|-------------------|------------------------------|
| etwork                                     | Port title :  |                    |                                |                   | Search                       |
| erial port<br>Configuration                | Port access r | Denu con           | netion                         |                   |                              |
| Connection                                 | Port access m |                    |                                |                   |                              |
| lustering                                  |               |                    |                                |                   |                              |
| ower controller                            | Individual po |                    |                                |                   | 6                            |
| C card                                     |               | UnitPort#          |                                | # of User         | Comments                     |
| ustom menu                                 |               | 1                  | Port Title #1                  | 1 root            | < Not used >                 |
| ystem status & log<br>ystem administration |               | 2                  | Port Title #2<br>Port Title #3 | 0                 | < Not used ><br>< Not used > |
| ystem statistics                           |               | 4                  |                                | 0                 | < Not used ><br>< Not used > |
| ystem statistics                           |               | 5                  | Port Title #5                  | 0                 | < Not used >                 |
|                                            |               | 6                  | Port Title #6                  | ŏ                 | < Not used >                 |
| tart device locating                       |               | 7                  | Port Title #7                  | 0                 | < Not used >                 |
| pply changes                               |               | 8                  | Port Title #0                  | 0                 | < Not used >                 |
| ogin as a different user                   |               | 9                  | Port Title #9                  | 0                 | < Not used >                 |
| ogout                                      |               |                    | Port Title #10                 | 0                 | < Not used >                 |
| eboot                                      |               |                    | Port Title #11                 | 0                 | < Not used >                 |
|                                            | 8             |                    | Port Title #12                 | 0                 | < Not used >                 |
|                                            |               | 13                 |                                | 0                 | < Not used ><br>< Not used > |
|                                            |               | 15                 |                                | 0                 | < Not used >                 |
|                                            |               |                    | Port Title #16                 | ŏ                 | < Not used >                 |
|                                            | Se Se         | rial port          | t users logged on              | list - Go 😑 🖻     | i x l                        |
|                                            | D 19          | 92 168 0           | ,/portusers.asp                | Zport=1           | 9                            |
|                                            |               |                    | and beer career analy          |                   |                              |
|                                            |               | the set of the set | users logged on lis            | A + Deet Title #4 |                              |
|                                            |               |                    |                                | - 1 : Pert Hue #1 |                              |
|                                            |               |                    | Terminal User ID               |                   |                              |
|                                            |               | ¥.                 | ttyC0 root                     |                   |                              |
|                                            |               | KUIL               | Reload Close                   |                   |                              |
|                                            |               | NIII               | Nervou Cilose                  |                   |                              |

## **Reset a serial port**

#### Reset a Digi CM serial port

You can reset a serial port from the web interface or the command prompt.

#### Web interface

- 1. Log in to the web interface on the device.
- 2. Select Serial port > Configuration.
- 3. Select the port number.
- 4. Click Reset.

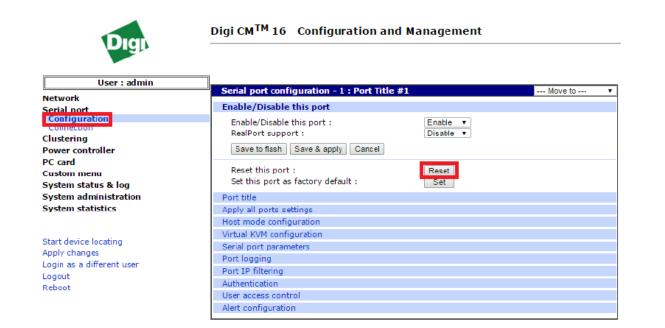

#### Command (root) prompt

# portreset <port number>
Where <port number> is the port number you want to reset.
For example, if you want to reset port number 5: # portreset 5

#### **Reset a Digi Passport serial port**

You can reset a serial port from the web interface or the command prompt.

#### Web interface

- 1. Log in to the web interface on the device.
- 2. Select Serial port > Configuration.
- 3. Select the port number.
- 4. Click Port Management.
- 5. Click Reset.

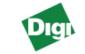

Digi Passport<sup>TM</sup> 48 Configuration and Management

| User : root           | Port management                                    |
|-----------------------|----------------------------------------------------|
|                       | / serial / serial_config / ports / 1 🔻 / port_mgmt |
|                       | Basic configuration                                |
| Network               | Port management                                    |
| Serial port           | Enable/Disable this port: Enable 🔻                 |
| Configuration         | RealPort support: Disable 🔻                        |
| Connection            | Group: NONE V                                      |
| Clustering            |                                                    |
| Power controller      | Reset this port Reset                              |
| Peripherals           | Set this port as factory default: Set              |
| -                     | Apply all ports settings                           |
| Custom menu           | Automatic detection                                |
| System status & log   | Port title                                         |
| System administration | Host mode configuration                            |
| System statistics     | Free/O/M configuration                             |
| -                     | Track) M configuration                             |

#### Command (root) prompt

# port reset <port number>
Where <port number> is the port number you want to reset.
For example, if you want to reset port number 5: # port reset 5

#### Serial loopback testing

If the serial cabling checks out and the above steps do not result in successful serial communication, loopback testing should be performed to check the hardware integrity.

1. Insert the loopback plug (shipped with the product) into the applicable port.

| RJ-45 Loopback Plug pinout |       |  |  |  |
|----------------------------|-------|--|--|--|
| 1 CTS                      | 8 RTS |  |  |  |
| 2 DSR and DCD              | 7 DTR |  |  |  |
| 3 RxD                      | 6 TxD |  |  |  |
| 4 GND                      | 4 GND |  |  |  |

2. Log in to the web interface on the device.

- 3. Verify the serial port configuration for Telnet.
  - a. Click Serial port > Configuration.
  - b. Select the port number.
  - c. Expand Host mode configuration section.
  - d. Verify these settings:
    - Host mode: Console server
    - Listening TCP port: an entry should be made
    - **Protocol**: Telnet

| Digi                        | Digi CM <sup>TM</sup> 48 Configuration and I   | management       |   |
|-----------------------------|------------------------------------------------|------------------|---|
| User : root                 |                                                |                  |   |
|                             | Serial port configuration - 1 : Port Title #1  | Move to          | • |
| Network                     | Enable/Disable this port                       |                  |   |
| Serial port                 | Port title                                     |                  |   |
| Configuration<br>Connection | Apply all ports settings                       |                  |   |
| Clustering                  | Host mode configuration                        |                  |   |
| Power controller            | Host mode :                                    | Console server 🔻 |   |
|                             | Type of console server :                       | Other 🔻          |   |
| PC card                     | Rackable Systems Mgmt Card :                   | Disable 🔻        |   |
| Custom menu                 | Enable/Disable assigned IP :                   | Disable •        |   |
| System status & log         | Assigned IP :                                  | 0.0.0.0          |   |
| System administration       | Listening TCP port (1024-65535) :              | 7001             |   |
| System statistics           | Protocol :                                     | Telnet 🔻         |   |
|                             | Inactivity timeout (1-3600 sec, 0 for unlimite | d) 0             |   |
|                             | :<br>Enable/Disable port escape sequence :     | Disable V        |   |
| Start device locating       | Port escape seguence :                         | Ctrl-            |   |
| Apply changes               | Port break sequence :                          | ~break           |   |
| Login as a different user   | Use comment :                                  | No V             |   |
| Logout                      | Ouick connect via :                            | Local client V   |   |
| Reboot                      | Web applet encoding :                          | English (latin1) |   |
| Rebut                       | Save to flash Save & apply Cancel              |                  |   |
|                             | Virtual KVM configuration                      |                  |   |
|                             | Serial port parameters                         |                  |   |
|                             | Port logging                                   |                  |   |
|                             | Port event handling                            |                  |   |
|                             | Port IP filtering                              |                  |   |
|                             | Authentication                                 |                  |   |
|                             | User access control                            |                  |   |

4. From a Microsoft Windows CMD line, Unix/Linux prompt, or terminal emulator software, such as PuTTY or HyperTerminal, telnet to the IP address and the listening port number of the Digi CM unit. For example:

C:\> telnet 192.168.0.2 7001

- 5. You are prompted to log in.
  - User name: The default user name is root.
  - Password: The unique, default password is printed on the device label. If a password is not printed on the label, the password is dbps. If neither password works, the password may have been updated. Contact your system administrator.

6. Start typing characters on your keyboard. The characters you type should echo back and be displayed on your screen (once). If you remove the loopback plug from the port and keep typing, you should not see any data on your screen.

To disconnect from the port, issue the telnet escape sequence: <Ctrl>]. Enter quit at the telnet prompt.

7. Loopback testing failure typically points to a hardware issue with the serial port. Contact Digi Technical Support for possible product repair arrangements.

# Java Support

Some pages within the web UI of the Digi CM and Digi Passport use Java, most notably, the **Serial port connection** page. The following outlines web browser compatibility and resolving Java errors.

#### Chrome

Chrome version 45 and above no longer supports Java. If Java is required, it is suggested a different web browser is used such as Internet Explorer or Firefox.

#### **Internet Explorer or Firefox and security errors**

Due to security issues with Java you may see errors if using Internet Explorer or Firefox. This can be resolved by adding the addresses to the Java exception list. You need to add both the HTTP and HTTPS addresses.

- 1. Go to Control Panel > Java > Security.
- 2. Add the HTTP and HTTPS addresses to the exception list.

|                                | Lindate                                            | Inva                   | Security     | Advanced                |                  |                                                  |
|--------------------------------|----------------------------------------------------|------------------------|--------------|-------------------------|------------------|--------------------------------------------------|
|                                |                                                    |                        | house and    |                         |                  |                                                  |
| Enab                           | le Java ci                                         | ontent                 | in the brow  | vser                    |                  |                                                  |
|                                |                                                    |                        |              |                         |                  |                                                  |
|                                |                                                    |                        |              |                         |                  |                                                  |
| Securit                        | y level for                                        | applica                | ations not   | on the Exception Site   | list             |                                                  |
| <u>⊙ ⊻</u> e                   | ry High                                            |                        |              |                         |                  |                                                  |
|                                |                                                    |                        |              |                         |                  | ority are allowed to run,                        |
| ar                             | nd only if                                         | the cer                | tificate car | be verified as not re   | voked.           |                                                  |
| O H                            | ab                                                 |                        |              |                         |                  |                                                  |
|                                |                                                    |                        |              |                         |                  | are allowed to run, even if                      |
|                                |                                                    |                        |              |                         |                  | are allowed to run, even if                      |
|                                | e revocal                                          | tion sta               | tus of the   | certificate cannot be   | verified.        |                                                  |
| tr                             | e revoca                                           | tion sta               | tus of the   | certificate cannot be   | verified.        |                                                  |
| tr                             | e revoca                                           | tion sta               | tus of the   | certificate cannot be   | verified.        |                                                  |
|                                |                                                    |                        | tus of the   | certificate cannot be   | verified.        |                                                  |
| Except                         | ion Site Li                                        | st                     |              |                         |                  | after the appropriate security                   |
| Except<br>App<br>pror          | ion Site Li<br>lications la<br>npts.               | st<br>auncher          |              |                         |                  | after the appropriate security                   |
| Except<br>App<br>pror<br>http: | ion Site Li<br>lications la<br>npts.<br>://10.10.2 | st<br>aunchei<br>20.46 |              |                         |                  |                                                  |
| Except<br>App<br>pror<br>http: | ion Site Li<br>lications la<br>npts.               | st<br>aunchei<br>20.46 |              |                         |                  | after the appropriate security<br>Edit Site List |
| Except<br>App<br>pror<br>http: | ion Site Li<br>lications la<br>npts.<br>://10.10.2 | st<br>aunchei<br>20.46 |              |                         |                  |                                                  |
| Except<br>App<br>pror<br>http: | ion Site Li<br>lications la<br>npts.<br>://10.10.2 | st<br>aunchei<br>20.46 |              | sites listed below will |                  |                                                  |
| Except<br>App<br>pror<br>http: | ion Site Li<br>lications la<br>npts.<br>://10.10.2 | st<br>aunchei<br>20.46 |              | sites listed below will | e allowed to run | Edit Site List                                   |
| Except<br>App<br>pror<br>http: | ion Site Li<br>lications la<br>npts.<br>://10.10.2 | st<br>aunchei<br>20.46 |              | sites listed below will | e allowed to run | Edit Site List                                   |
| Except<br>App<br>pror<br>http: | ion Site Li<br>lications la<br>npts.<br>://10.10.2 | st<br>aunchei<br>20.46 |              | sites listed below will | e allowed to run | Edit Site List                                   |

## **Inactivity timeouts**

Configuring inactivity timeouts will timeout stale connections which can block new connection attempts. The following outlines the configuration for various inactivity timeout settings on the Digi Passport/Digi CM units.

#### Web server inactivity timeout

You can configure the inactivity timer for the web server.

- 1. Log in to the web interface on the device.
- 2. Select Network > Web server configuration. The Web server configuration page appears.
- 3. In the Login timeout field, configure the time for web server inactivity.

|                                                   | Digi CM <sup>TM</sup> 16 Configuration and Management                                                          |                      |  |  |  |  |
|---------------------------------------------------|----------------------------------------------------------------------------------------------------|----------------------|--|--|--|--|
| Network<br>IP configuration<br>SNMP configuration | Web server configuration<br>Web page refresh rate for statistics data display (0-<br>1800. 0 for no refresh) : | 10 seconds           |  |  |  |  |
| Dynamic DNS configuration<br>SMTP configuration   | Login timeout (0-1440, 0 for unlimited) :<br>Authentication method :                                           | 60 minutes           |  |  |  |  |
| IP filtering<br>SYSLOG server configuration       | Eliminate root access :                                                                                        | Disable T            |  |  |  |  |
| NES server configuration                          | Serial ports count on connection page (16-90) :                                                                | 50                   |  |  |  |  |
| Web server configuration                          | Web applet option :                                                                                            | Built-in with SSH2 V |  |  |  |  |
| TCP service configuration                         | HTTP port :                                                                                                    | 80                   |  |  |  |  |
| Serial port                                       | HTTPS port :                                                                                                   | 443                  |  |  |  |  |
| Clustering                                        |                                                                                                    |                      |  |  |  |  |
| Power controller                                  | Save to flash Save & apply Cancel                                                                              |                      |  |  |  |  |
| PC card                                           |                                                                                                    |                      |  |  |  |  |
| Custom menu                                       |                                                                                                    |                      |  |  |  |  |
| System status & log                               |                                                                                                    |                      |  |  |  |  |
| System administration                             |                                                                                                    |                      |  |  |  |  |
| System statistics                                 |                                                                                                    |                      |  |  |  |  |

#### Serial port inactivity timeout

You can configure the inactivity timer for a serial port.

- 1. Log in to the web interface on the device.
- 2. Select Serial port > Configuration. The Web server configuration page appears.
- 3. Select the port number.

- 4. Expand the Host mode configuration section.
- 5. In the **Inactivity timeout** field, configure the time limit for serial port inactivity.

| User : root                   | Host mode configuration                                              |  |
|-------------------------------|----------------------------------------------------------------------|--|
| 1                             | / serial / serial_config / ports / 1 🔹 / hostmode                    |  |
| Browser cannot locate Java    | Basic configuration                                                  |  |
| Network                       | Port management                                                      |  |
| Serial port                   | Apply all ports settings                                             |  |
| Configuration                 | Automatic detection                                                  |  |
| Connection                    | Port title                                                           |  |
| Clustering                    | Host mode configuration                                              |  |
| Power controller              |                                                                      |  |
| Peripherals                   | Host mode: Console server   Type of console server: Other            |  |
| Custom menu                   | Rackable System Management Card: Disable 🔻                           |  |
| System status & log           | Service processor: NONE                                              |  |
|                               | Enable/Disable assigned IP address: Disable 🔻                        |  |
| System administration         | Listening TCP port (1024-65535): 7001                                |  |
| System statistics             | Protocol: Teinet 🔻                                                   |  |
|                               | Ignore teinet negotiation at connection: Disable 🔻                   |  |
| Activate Passport Locator LED | Inactivity timeout (1-86400 seconds, 0 for unlimited): 100 second(s) |  |
| Apply Changes                 | Display port information: Disable 💌                                  |  |
| Enable Configuration Mode     | Port escape sequence option: Ctrl 🔹                                  |  |
| Reload configurations         | Port escape sequence: Ctrl- z                                        |  |
| Login as a different user     | Port break sequence: ~break                                          |  |
| Logout                        | Use comment: No 🔻                                                    |  |
| Reboot                        | Quick connect via: Web applet 🔻                                      |  |
|                               | Web applet encoding: English (latin1) 🔻                              |  |
|                               | Web applet size: Columns 80 Rows 24                                  |  |
|                               |                                                                      |  |

#### Port Access menu inactivity timeout

You can configure the inactivity timer for the Port Access menu.

- 1. Log in to the web interface on the device.
- 2. Select Serial port > Configuration. The Port access menu configuration page appears.
- 3. In the **Port access menu inactivity timeout** field, configure the time limit for Port Access menu inactivity.

| Network                                                                                 | Port access menu configuration                                                                                                    |                                       |
|-----------------------------------------------------------------------------------------|----------------------------------------------------------------------------------------------------|---------------------------------------|
| Serial nort<br>Configuration<br>Configuration<br>Clustering                             | Port access menu :<br>Port access menu port number (1024-65535) :<br>Port access menu protocol :                                                                                                    | Enable  7000 Telest                   |
| Power controller<br>PC card<br>Custom menu                                              | Port access menu inactivity timeout (1-3600<br>sec. 0 for unlimited) :<br>Enable/Disable port access menu local IP :<br>Port access menu local IP :                                                                                                    | 100<br>Disable v<br>0.0.0.0           |
| System status & log<br>System administration<br>System statistics                       | Port access menu web applet encoding :<br>Login on port access :                                                                                                    | Web applet   English (latin1)  Enable |
| Start device locating<br>Apply changes<br>Login as a different user<br>Logout<br>Reboot | Port access menu authentication method :<br>[Email alert configuration]<br>Enable/Disable email alert for port login :<br>Title of email :<br>Recipient's email address :<br>[SNMP trap configuration]<br>Enable/Disable port login trap :<br>Use global SNMP configuration :<br>Trap receiver settings :<br>IP Address Community | Disable                               |
|                                                                                         | 0.0.0.0 public public public                                                                                                    | version           v1 r           v1 r |

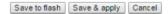

## **CLI Configuration Menu inactivity timeout (Digi Passport ONLY)**

You can configure the inactivity timer for the command line interface configuration menu.

- 1. Log in to the web interface on the device.
- 2. Select System administration > CLI configuration. The CLI configuration page appears.
- 3. In the **Timeout for CLI configuration menu** field, configure the time limit for the command line interface configuration menu inactivity.

|                          | CLI configuration                                                                |
|--------------------------|----------------------------------------------------------------------------------|
|                          | / admin / cli_conf                                                               |
|                          | Authentication method: Local                                                     |
| Network                  | Timeout for CLI configuration menu (0-1440 minutes, 0 for unlimited): 10 minutes |
| Serial port              | Use CLI authentication method for serial console access: No 🔻                    |
| Clustering               | Save to flash Save & apply Cancel                                                |
| Power controller         | Gave to hash   Gave & appr)   Gancer                                             |
| Peripherals              |                                                                                  |
| Custom menu              |                                                                                  |
| System status & log      |                                                                                  |
| System administration    |                                                                                  |
| User administration      |                                                                                  |
| Access lists             |                                                                                  |
| Change password          |                                                                                  |
| Device name              |                                                                                  |
| Date and time            |                                                                                  |
| Configuration management |                                                                                  |
| Security profile         |                                                                                  |
| Firmware upgrade         |                                                                                  |
| CLI configuration        |                                                                                  |
| System statistics        |                                                                                  |

# Authentication configuration

#### Web server authentication

- 1. Log in to the web interface on the device.
- 2. Select Network > Web server configuration. The Web server configuration page appears.
- 3. In the Authentication methd field, select the desired option.

| User : admin                                                                                                    | ]                                                                                                    |                            |
|----------------------------------------------------------------------------------------------------|----------------------------------------------------------------------------------------------------|----------------------------|
| <b>Network</b><br>IP configuration<br>SNMP configuration<br>Dynamic DNS configuration                                                      | Web server configuration<br>Web page refresh rate for statistics data display (0-<br>1800, 0 for no refresh) :<br>Legin timeout (0-1440 - 0 for uplimited) : | 10 seconds                 |
| SMTP configuration<br>IP filtering                                                                                                    | Authentication method :                                                                                                    | Local                      |
| SYSLOG server configuration<br>NES server configuration<br>Web server configuration<br>Enternet communication<br>TCP service configuration | Emminate root access :<br>Serial ports count on connection page (16-90) :<br>Web applet option :<br>HTTP port :<br>HTTPS port :                              | 50<br>Built-in with SSH2 V |
| Serial port<br>Clustering                                                                                                    |                                                                                                    | 443                        |
| Power controller<br>PC card                                                                                                    | Save to flash Save & apply Cancel                                                                                                    |                            |
| Custom menu                                                                                                    |                                                                                                    |                            |
| System status & log                                                                                                    |                                                                                                    |                            |
| System administration<br>System statistics                                                                                                 |                                                                                                    |                            |

#### Port Access menu authentication

- 1. Log in to the web interface on the device.
- 2. Select Serial port > Configuration. The Port access menu configuration page appears.

3. In the **Port access menu authentication** field, select the desired option.

| Network                                                                                                    | Port access menu configuration                                                                                                    |                                                                                      |
|----------------------------------------------------------------------------------------------------|----------------------------------------------------------------------------------------------------|--------------------------------------------------------------------------------------|
| Serial nort<br>Configuration<br>Configuration<br>Clustering<br>Power controller<br>PC card<br>Custom menu<br>System status & log<br>System administration<br>System statistics | Port access menu :<br>Port access menu port number (1024-65535) :<br>Port access menu protocol :<br>Port access menu inactivity timeout (1-3600<br>sec, 0 for unlimited) :<br>Enable/Disable port access menu local IP :<br>Port access menu local IP :<br>Port access menu ucal IP :<br>Port access menu web applet encoding :<br>Login on port access :                                                                      | Enable                                                                               |
| Start device locating<br>Apply changes<br>Login as a different user<br>Logout<br>Reboot                                                                                        | Port access menu authentication method :         [Email alert configuration]         Enable/Disable email alert for port login :         Title of email :         Recipient's email address :         [SNMP trap configuration]         Enable/Disable port login trap :         Use global SNMP configuration :         Trap receiver settings :         IP Address       Community         0.0.0       public         public | Local   Disable   Disable   Version  Version  V1  V1  V1  V1  V1  V1  V1  V1  V1  V1 |

Save to flash Save & apply Cancel

### **Direct serial port authentication**

- 1. Log in to the web interface on the device.
- 2. Select Serial port > Configuration. The Web server configuration page appears.
- 3. Select the port number.
- 4. Expand the Authentication section.

5. In the Authentication method field, select the desired option.

| User : root                   | Authentication                                |
|-------------------------------|-----------------------------------------------|
|                               | / serial / serial_config / ports / 1 🔻 / auth |
| Browser cannot locate Java    | Basic configuration                           |
| Network                       | Port management                               |
| Serial port                   | Apply all ports settings                      |
| Configuration<br>Connection   | Automatic detection                           |
|                               | Port title                                    |
| Clustering                    | Host mode configuration                       |
| Power controller              | freeKVM configuration                         |
| Peripherals                   | Serial port parameters                        |
| Custom menu                   | Port logging                                  |
| System status & log           | Authentication                                |
| System administration         | Authentication method: Local                  |
| System statistics             | User access control                           |
|                               | Alert configuration                           |
| Activate Passport Locator LED | Copy port configuration                       |
| Apply Changes                 |                                               |
| Enable Configuration Mode     | Save to flash Save & apply Cancel             |
| Reload configurations         |                                               |

## **Command Line (CLI) authentication**

- 1. Log in to the web interface on the device.
- 2. Select System administration > CLI configuration. The CLI configuration page appears.
- 3. In the Authentication method field, select the desired option.

| User : root              | CLI configuration                                                                 |
|--------------------------|-----------------------------------------------------------------------------------|
|                          | / admin / cli_conf                                                                |
|                          | Authentication method: Local                                                      |
| Network                  | I imeout for CLI configuration menu (0-1440 minutes, 0 for unlimited): 10 minutes |
| Serial port              | Use CLI authentication method for serial console access: No 💌                     |
| Clustering               | Save to flash Save & apply Cancel                                                 |
| Power controller         |                                                                                   |
| Peripherals              |                                                                                   |
| Custom menu              |                                                                                   |
| System status & log      |                                                                                   |
| System administration    |                                                                                   |
| User administration      |                                                                                   |
| Access lists             |                                                                                   |
| Change password          |                                                                                   |
| Device name              |                                                                                   |
| Date and time            |                                                                                   |
| Configuration management |                                                                                   |
| Security profile         |                                                                                   |
| Firmware unorade         |                                                                                   |
| CLI configuration        |                                                                                   |
| System statistics        |                                                                                   |

# Security scan vulnerabilities

Please report any security scan vulnerabilities to Digi Technical Support. It is recommended that the CVE number and the scanning software used are provided to Digi.

# Digi CM change and feature requests

Due to limited space being available on the Digi CM, no new enhancements are planned. There is however, a Digi CM Utility pack, which contains cron, fuser, netstat, Kerberos, pppd, clustering utilities and all network PC Card drivers which can obtained here: Digi CM Utility pack.